**Note**

Explanation and use of the Market Chart is the same as for the stock chart discussed above.

The market timing signals (Expert Ratings) on the Market Chart are generated from AIQ's market timing expert system.

 $\Box$  Display a Market Chart in one of these three ways:

- Double click the *Market Chart* application icon found in the TradingExpert Pro Program Group.
- Open the *Charts* application, click Chart on the menu bar, and select Market Chart from the drop-down menu.
- Click the Market Chart toolbar button.

Four charts will be displayed. The active chart is the AIQ market timing chart — the Dow Jones Industrials with NYSE Volume and Breadth. In this documentation, this chart of the DJIA with NYSE Volume and Breadth is referred to as the AIQ market timing chart. This is the only combination of indices and breadth that has been tested with the AIQ market timing expert system. Expert Ratings generated by other combinations may not be reliable. The Price Plot is of the Dow Jones Industrial Average. The Expert Rating and technical indicator values are derived from both DJIA and NYSE breadth and volume figures.

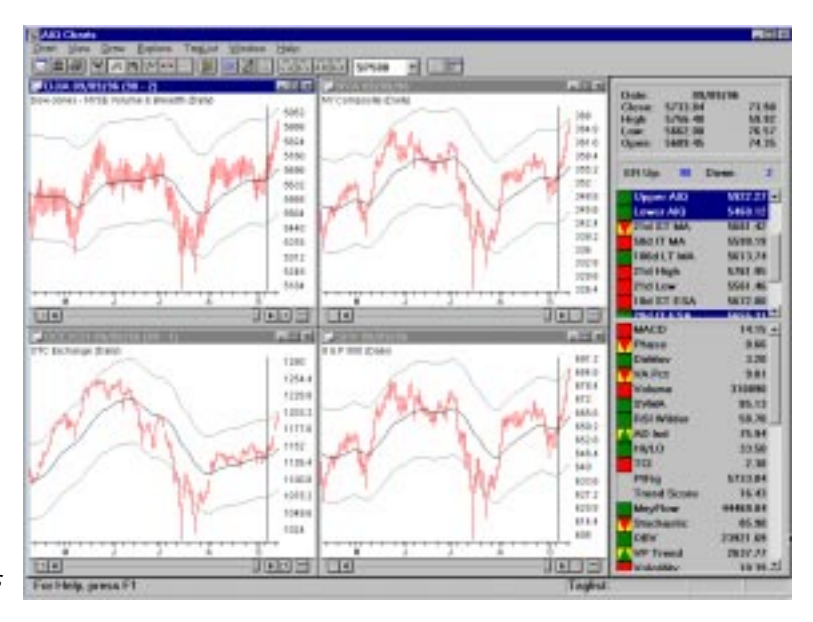

Four Market Charts

In addition to the DJIA, a Market Chart for the Over the Counter (OTC) market is displayed. By selecting this chart, Expert Ratings and breadth and volume indicators for the OTC can be viewed. Breadth and volume data as well as price data for the OTC market was delivered with TradingExpert Pro for Windows and was installed during the installation process. (Expert Ratings for the OTC market have not been tested and may not be reliable.)

The other two charts displayed when *Market Chart* is selected are the S&P 500 and NYSE market indexes. Since volume is not available for indexes, when either of these index charts are activated (by clicking on one of them), Expert Ratings and volume and breadth indicators will not be available.

Shown is an AIQ market timing chart (DJIA) for the date of 09/09/ 96. On this date, the market has an upside ER of 98, and a downside ER of 2. Like stock charts, Expert Ratings on Market Charts are generated on a scale of 0 to 100. A high Expert Rating of 95 or above is considered to be a signal, upside or downside. The higher the rating, the stronger the signal. An Expert Rating of 90 to 94 should be considered a warning. A 95 to 100 rating, with confirmation, becomes a strong signal. Since price is the best confirmation of a signal, a safe rule is to delay trading until the market actually turns in the direction of the signal. For a complete guide to signal confirmation, see the Technical Indicators Reference Manual.

Displaying technical indicators on the Market Chart is accomplished in the same manner as described for stock charts above. Use the up/ down arrows on the scroll bar in the Control Panel to view all available indicators. In addition to the indicators that can be displayed on stock charts, the following indicators are also available for display on the AIQ market timing chart:

Advance/Decline Indicator (AD Ind) Advance/Decline Line (AD Line) Advance/Decline Oscillator (AD Osc) High/Low Indicator (Hi/Lo) Summation Index (SumInd) Up/Down Osc (Up/Down Volume Oscillator) Traders Index (TRIN)

#### **Note**

Explanations of all indicators can be found in the Technical Indicators Reference Manual. Also in the Reference Manual you will find formulae for the indicators, and references for further study.

## Viewing the American Market

- $\Box$  To display a Market Chart of the Amex:
- 1. With the Charts window on your screen, click Chart on the menu bar, and select Chart Ticker on the drop-down menu.
- 2. In the dialog box that appears, type AMEXCH, the ticker symbol for the American Exchange.
- 3. Click the New Ticker command button.

# Changing the default Market Chart tickers

When the *Market Chart* icon or *Market Chart* command or button is selected, four charts are automatically displayed  $-$  the DJIA, OTC, SPX, and NYA. You can add other tickers for automatic display when the Market Chart is selected. For example, you can add the Amex market. You can also replace the default market index tickers with market indices of your choice.

#### **Important**

As previously noted, the chart of the DJIA with NYSE Volume and Breadth is the AIQ market timing chart. The DJIA ticker should remain as one of the Market Indices so that you can conveniently follow AIQ market timing signals.

 $\Box$  To add or replace Market Chart tickers:

- 1. With the *Charts* window on your screen, click Chart on the menu bar, then choose Settings on the drop-down menu.
- 2. From the Settings sub-menu, click Market Indices.
- 3. A dialog box appears with the default tickers entered in the text box.

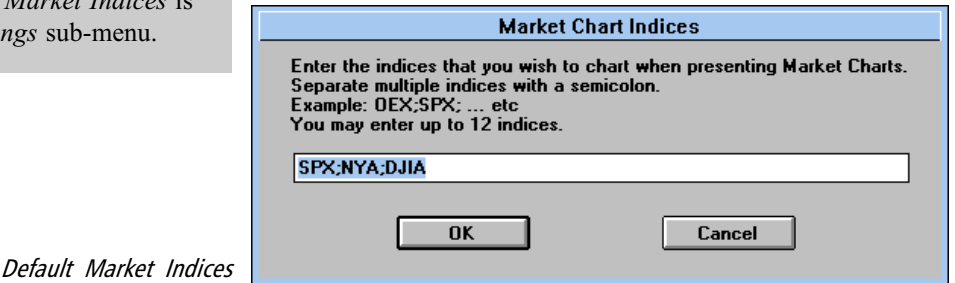

#### **Note**

You can also access the Market Indices dialog box by clicking the Quick Launch Menu button on the toolbar, then clicking the Settings command. Market Indices is on the Settings sub-menu.

## **Tip**

Although the selection of tickers for automatic display when Market Chart is selected is designed for markets and market indices, you can enter any ticker that is active in your Master Ticker List. For example, if you want to quickly see some favorite stocks, you can enter their tickers in the Market Indices dialog box.

- 4. In the text box, you can add up to 12 markets and/or market indices, each separated by a semicolon (;). The tickers you enter here will be automatically displayed when you select the Market Chart command.
- 5. Save your entries by choosing OK.

#### **Note**

The Overlay feature is not available for real-time charts. The Overlay feature enables you to display Price Plots of two tickers simultaneously on the same chart. By overlaying two tickers, you can easily compare detailed price performance for a specific time period.

- $\Box$  To view a chart of two overlaid tickers, do as follows:
- 1. Open *Charts* and display a chart of ticker  $#1$ .
- 2. Select Overlay from the Chart sub-menu. The Overlay Ticker dialog box is displayed.
- 3. In the Ticker Symbol section of this dialog box, enter the symbol of the ticker that you want to overlay (ticker #2).
- 4. You may also make the following selections which determine the appearance of the chart:

Vertical Scales: Select one of the following locations for the price scales:

- L&R Ticker #1 vertical price scale shown on right and ticker #2 vertical price scale shown on left.
- R only Vertical price scales for both tickers shown on right side of chart.

Colors: From the 16 available colors, select colors for the overlay ticker (ticker #2). Different colors may be specified for the three components of the Price Plot  $-Hi Lo Bars$ , Open, and Close. To specify colors:

- Click on the Price Plot component that you want to change.
- Click on a color.

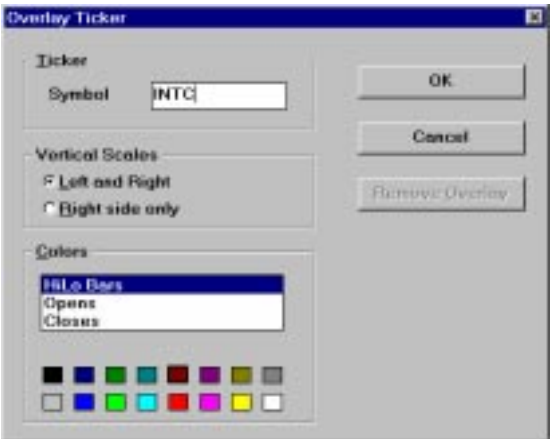

Overlay Ticker dialog box

5. Click OK. The Price Plot will now display the overlay ticker along with the originally charted ticker.

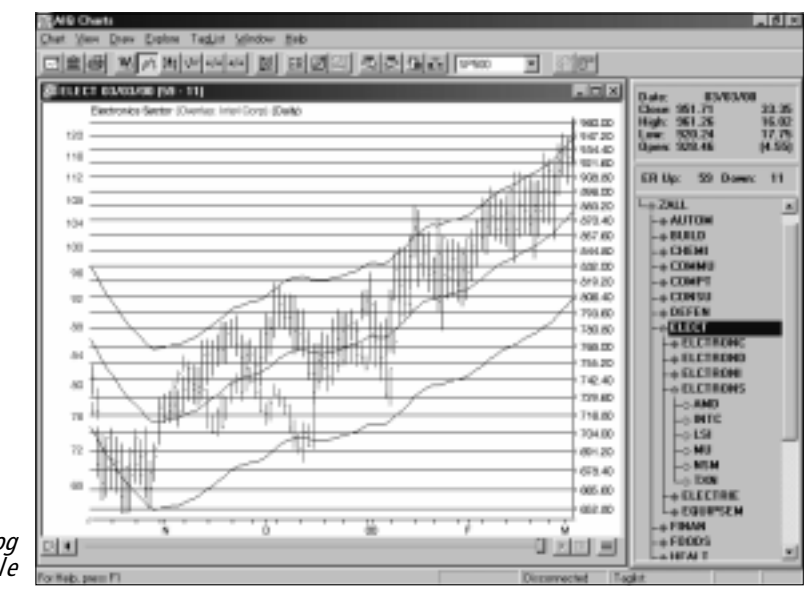

 Chart showing Overlay and Log Scale

#### Changing Control Panel data

Initially, the data shown in the Control Panel (price data, Expert Rating, indicator values, etc.) pertains to ticker #1, the originally charted ticker. This ticker is called the focus ticker. The focus ticker can be identified if grid lines are displayed (press the G key to display grid lines). When an overlay ticker is displayed, a small arrow will appear on one end of all grid lines. The end with the arrow identifies the focus ticker.

#### $\Box$  To change the focus ticker (i.e., change Control Panel to display data for ticker #2, the overlay ticker), do as follows:

- Move the mouse pointer over the price scale of ticker  $#2$ . The pointer will change to a horizontal arrow  $( \leq)$ .
- Without moving the pointer, click the left mouse button. The data in the Control Panel will change to ticker #2.
- To change the focus ticker back to the first ticker, move the mouse pointer to the first ticker's price scale until the horizontal arrow appears and click the mouse.

#### **Note**

When a check mark appears in the check box of a command (or before the name of a command), that command is "turned on." To turn the command "off." simply click the check box to remove the check mark.

#### **Note**

To re-display an item, again click the item on the View sub-menu. The check mark will reappear and the item will be displayed.

#### **View**

| $\sqrt{}$ Toolbar    |                                                             |
|----------------------|-------------------------------------------------------------|
| √ Status Bar         |                                                             |
| <b>Control Panel</b> | $\checkmark$ Show                                           |
|                      | √Align <u>R</u> ight<br>Align Left<br><b>Allow to Float</b> |
|                      | <b>View Explore List</b>                                    |

Control Panel sub-menu

#### **Tip**

Press the F10 key to remove or display the Control Panel. TradingExpert Pro provides functions that allow you to customize your charts. Some of the changes you can make include the following:

- Remove items from your screen to make more room for your charts.
- Customize the look of your charts.
- Change the default colors.
- Choose market indices for automatic display.
- Change the scanning criteria for Expert Rating signals.
- Remove the names of indicators you will not be using.
- Choose the indicators you want included on printed charts.
- Change indicator constants.

# Removing items from the screen

 $\prod T_{\Omega}$  remove the toolbar and/or status bar:

- 1. Click the View command on the menu bar.
- 2. On the drop-down menu, click toolbar or status bar (the check mark will be deleted). Your screen will reappear without the item.
- $\Box$  To reposition or remove the control panel:
- 1. Click the View command.
- 2. Click Control Panel, and you have the following choices:
	- Click Show to remove the check mark, and the Control Panel will be removed from your screen.
	- Click Align right or Align left to position the Control Panel on the right or left side of your screen.
	- Click **Allow to float**, and you will be able to click the title bar of the Control Panel and move it to any location on your screen.
	- Click View Explore List to switch the Control Panel from the indicators display mode to an Explore List.

### $\Box$  Turning the Explore List on/off:

To quickly switch the Control Panel between an Explore List and the indicator display mode, simply press the Enter key.

## $\Box$  To select a list to Explore:

On the toolbar at the top of a chart, click the arrow on the Explore List box to view your available lists.

Select a list by clicking it, and that list will be displayed in the Explore window.

# Customizing chart settings

To customize the look of your charts

- $\Box$  Do the following:
- 1. Click Chart on the menu bar.
- 2. Choose Settings on the drop-down menu. The Settings sub-menu is displayed.

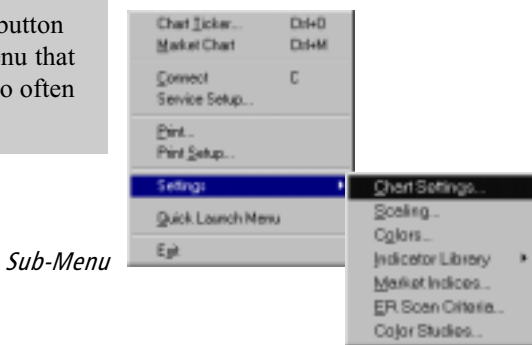

Settings Sub-Menu

- 3. Choose Chart Settings and a dialog box appears.
- 4. Complete your selections in the Chart Settings dialog box, as indicated below, then choose the OK button to save them.

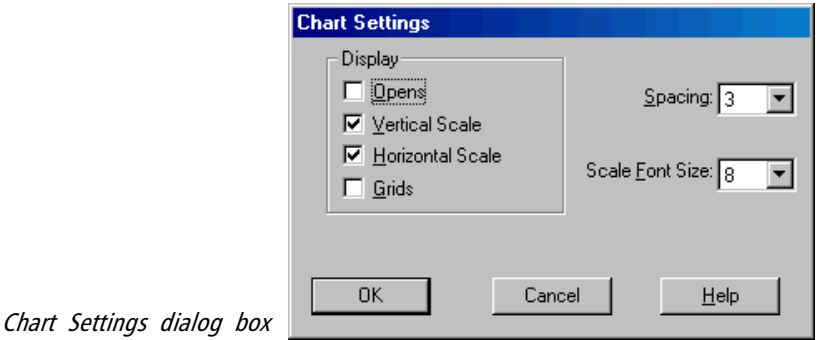

# **Note**

For more information about using Explore, see section 10 in this chapter, Using the Explore feature.

## **Tip**

Click the right mouse button to display a pop-up menu that provides quick access to often used commands.

206 AIQ TradingExpert Pro Reference Manual

 $\Box$  You can choose to display or not display the following items:

A check mark in a check box indicates that the item is displayed. To remove that item from the chart, click the check box (check mark will be deleted).

- Opens (opens appear as horizontal bars on the left side of the price bars)
- Vertical Price Scale
- Horizontal Time Scale
- Grid lines on price and indicator plots

## $\Box$  To adjust spacing between price bars:

Click the arrows on the Spacing text box to select from a range of 3 to 15 pixels. The higher the number, the larger the spacing.

#### $\Box$  To adjust the type font size of the Time and Price Scales:

Click the arrow in the Scale Font Size text box to choose a font size from 8 to 14 points.

# Changing the default colors

## $\Box$  To change Trading Expert Pro's default colors, do the following:

- 1. Click Chart on the menu bar, then select Settings.
- 2. Choose Colors on the Settings sub-menu. The dialog box for changing colors is displayed.
- 3. Select the area you want to change by clicking on it with your mouse.
- 4. Click the color you prefer (a black border will appear around that color).
- 5. Choose OK and your color change will be made and saved.

### **Tip**

This function changes the colors of indicators globally. To change the colors of an individual indicator, choose Indicator Constants from the Settings sub-menu. In the dialog box that appears, click the name of an indicator, then click the Colors command button in that same dialog box. You then can change the colors of that one indicator.

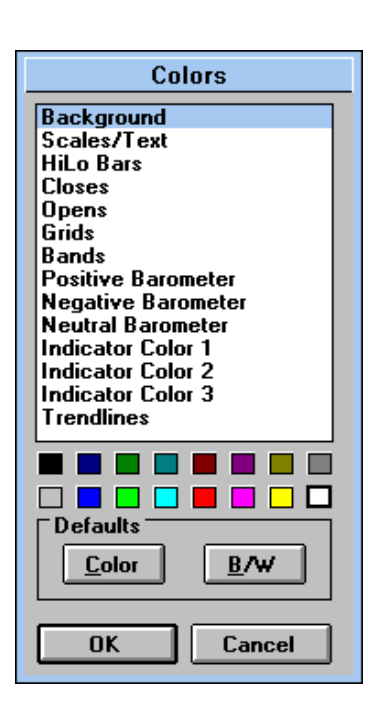

Colors dialog box

You can change the color of any of the selections listed in the Colors dialog box:

- Background color
- Text for price and time scales
- Price bars (on Price Plot)
- Closes
- Opens (do not choose same color for closes and opens)
- Grids
- Trading bands
- Indicator Barometer squares
- Indicators\*
- Trendlines
	- $*$  If an indicator has more than one component for example, a signal line, an average line, and a support line  $-$  the color of each of the three components can be changed using the Indicator Color 1, Indicator Color 2, and Indicator Color 3 options.
- $\Box$  To display default colors:
- 1. Click Chart on the menu bar, then select Settings.
- 2. Select **Colors** from the *Settings* sub-menu to open the *Colors* dialog box.
- 3. In the Defaults section, click the Color command.
- 4. Choose OK and the system default colors will be restored.
- $\Box$  To display charts in black and white:
- 1. Click Chart on the menu bar, then select Settings.
- 2. Select **Colors** from the *Settings* sub-menu to open the *Colors* dialog box.
- 3. In the Defaults section, click the B/W command.
- 4. Choose OK and your charts will be displayed in black and white.

# Choosing market indices for display on Market Charts

You can change or add to the market indices that are displayed when the Market Chart is displayed.

 $\Box$  To modify Market Chart entries, do the following:

- 1. Click Chart on the menu bar, then select Settings.
- 2. Select Market Indices on the Settings sub-menu and a dialog box appears with the default tickers (DJIA, OTC, SPX, NYA) entered in the text box.

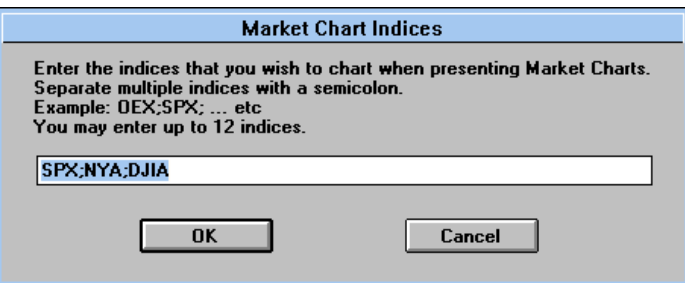

- 3. In the text box, you can add up to 12 markets and/or market indices. Separate each addition by a semicolon (;). Remember, the chart of the DJIA with NYSE Volume and Breadth is the AIQ market timing chart. The DJIA ticker should remain as one of the Market Indices so that you can conveniently follow AIQ market timing signals.
- 4. Choose **OK** to save your entries.

# Modifying Expert Rating scan criteria

You can quickly search for Expert Rating signals by clicking the ER buttons on the chart scroll bar.

 $\Box$  To modify the default settings, do the following:

- 1. Click Chart on the menu bar, then select Settings. Choose ER Scan Criteria on the sub-menu and a dialog box appears.
- 2. In the Up and Down text boxes, specify the minimum up and down Expert Rating values for your on-screen search of historical ER signals. AIQ recommends values of 95 and above.
- 3. When you have made your choices, choose OK.

## **Tip**

You can enter any ticker that is active in your Master Ticker List for Market Indices. For example, if you want to quickly see some favorite stocks, you can enter their tickers here.

Default Market Indices (dialog box)

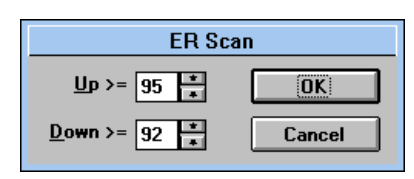

Dialog box for ER Scan Criteria

# Color Studies

This function is used for studying the effectiveness of EDS rules by visually indicating on a chart those days when an EDS rule fires (i.e., rule criteria is satisfied). You select the EDS rule, a color, and a chart component. Then on those days when the rule fires, your selected chart component will appear in your selected color.

The color change can be displayed on the price plot (price bar, open, or close) or on any indicator you choose. You can also define multiple color studies which can be displayed simultaneously by choosing different colors for each study.

After establishing a Color Study for a rule, you then can browse through charts to easily obtain a quick visual evaluation of the rule's effectiveness.

- $\Box$  To define a Color Study, follow these steps:
- 1. Click the Color Studies toolbar button. You can also select Color Studies from Settings, an option on the Chart sub-menu. The Color Studies dialog box will appear.

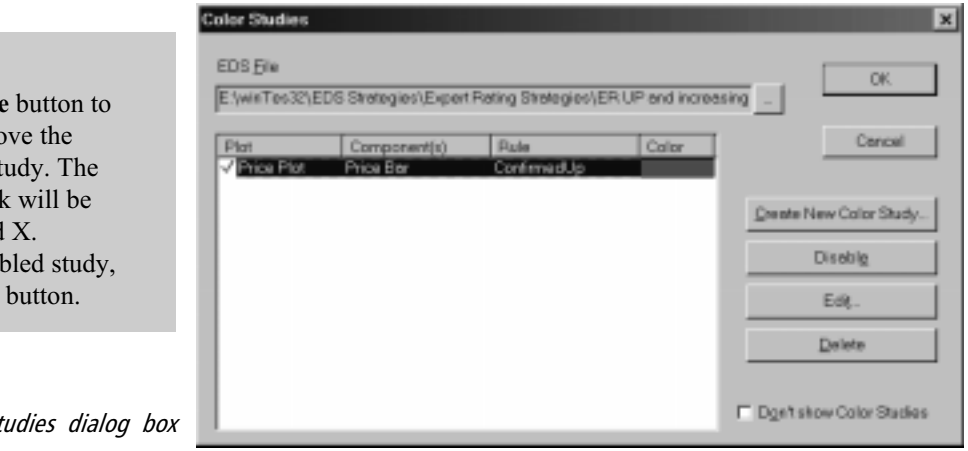

- 2. Next, open the EDS file (.eds file) that contains the rule you wish to evaluate by doing the following:
	- Click the button at the right end of the *EDS File* text box to display the Open dialog box.

#### **Tip**

Click the **Disabl** temporarily remo selected Color St green check mar replaced by a red To restore a disa click the Enable

Color Si

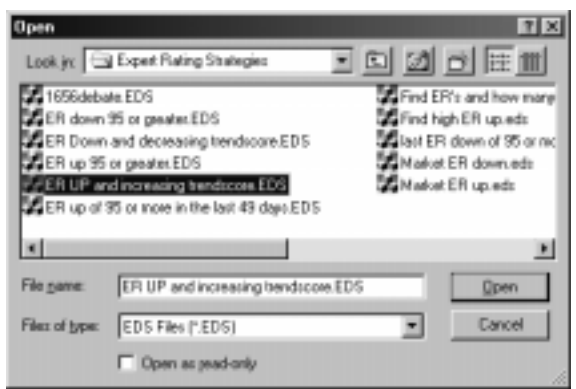

Open EDS File dialog box

- Use this dialog box to find the file you want. EDS files are found in the EDS Strategies folder which is located inside your winTES 32 folder. EDS files are separated into general categories so you must first find and open the category folder and then select the individual file from within its category.
- With the file you want to open highlighted in the main window, click Open. The name of the selected file will now appear in the EDS File text box at the top of the Color Studies dialog box.
- 3. In the Color Studies dialog box, click Create New Color Study. The dialog boxes that appear are used to specify the chart component that will change color, indicating that the rule has fired on a particular day.

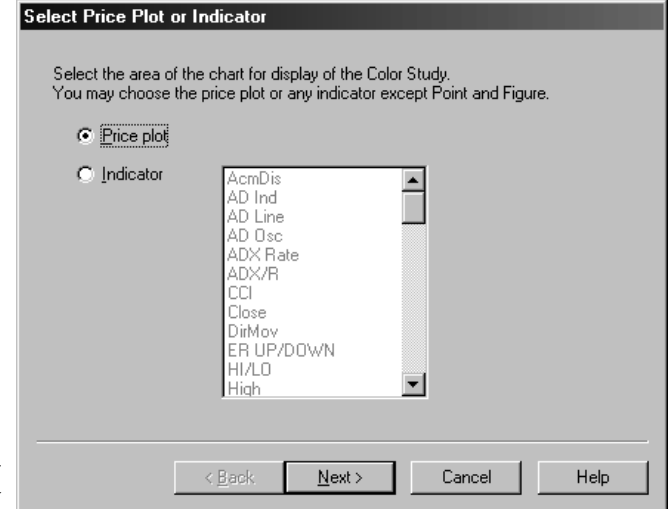

 Select Price Plot or Indicator Plot dialog box

- 4. In the first dialog box titled Select Price Plot or Indicator, choose one of the two. If your choice is Indicator, you must next select a specific indicator from the list in adjacent list box. When you have made your selection, click Next.
- 5. From the box titled Select Plot Component, choose a component. Your choices depend on whether you selected *Price Plot* or an Indicator. For Price Plot, your choices are Price Bar, Open, or Close. For Indicator, your choice depends on the type of indicator you have selected. When you have made your selection, click Next.
- 6. The next box, titled Select EDS Rule, is used to select the particular rule that you want the Color Study to evaluate. A list of all rules contained in the selected file is provided. Simply click on the rule you want to evaluate and click Next.

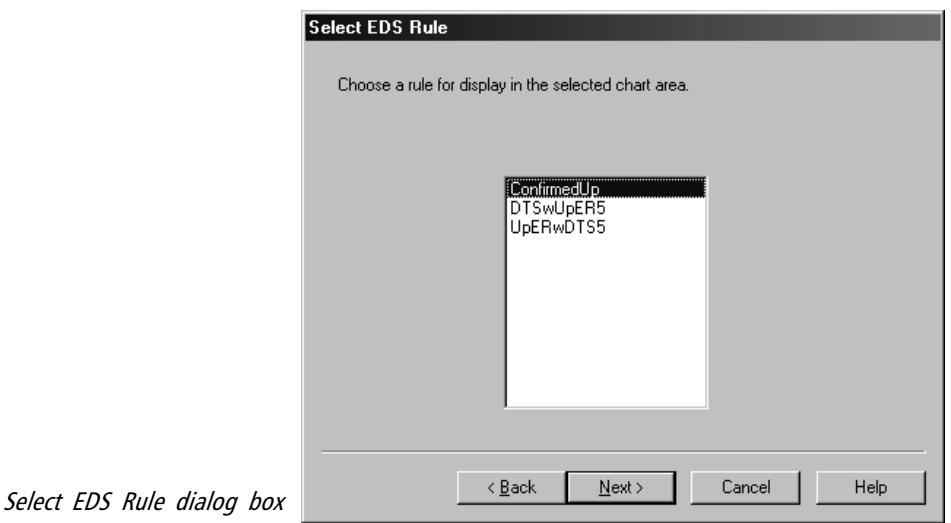

7. In the next box titled Select a Color, choose the color that you want the chart component to become on those days when the rule fires. If the color shown in the box is not satisfactory, click the button labeled Change Color to find and select the color you want. The Color dialog box contains a palette of 48 colors that you can select from, or you can use the tools provided to create a custom color. When you have chosen a color, click **OK** to return to the *Select a* Color box and then click Next.

8. The final box, Review and accept new settings, displays a summary of the settings that you have specified for the Color Study. If these are correct, click Finish to accept or click the Back button to make changes.

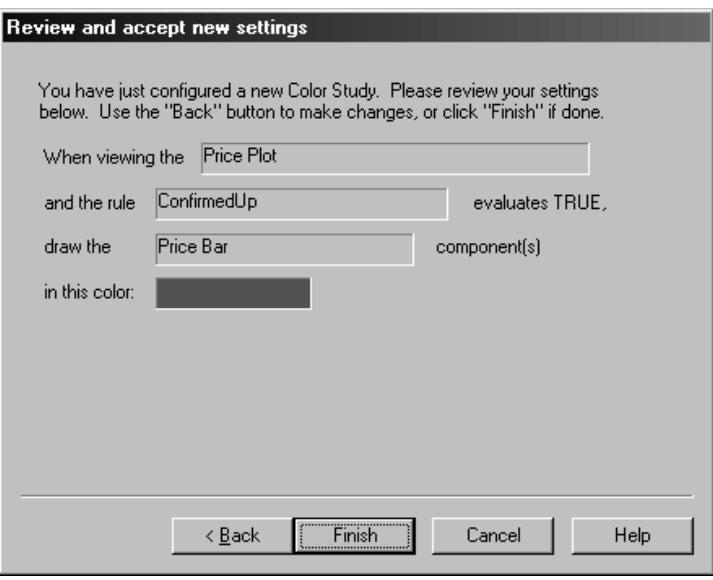

- Review and accept new settings screen
- 9. When the Color Studies dialog box reappears, a line is shown listing the new study and all the settings that are specified.

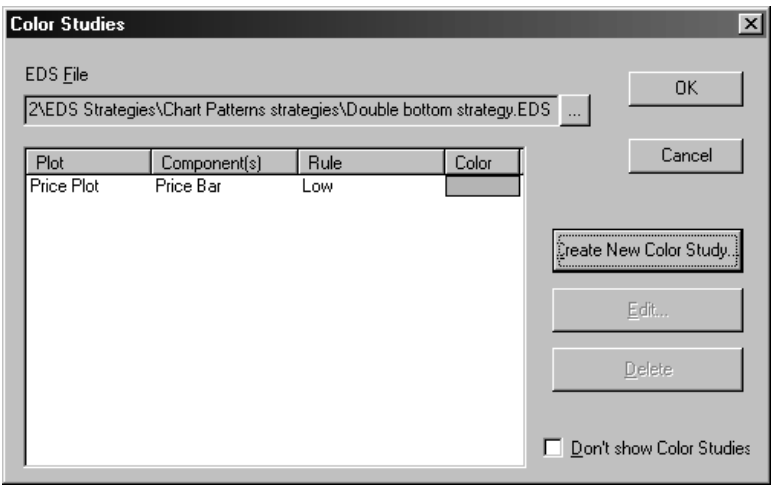

 Color Studies dialog box after study entered Editing a Color Study

- $\Box$  To edit a Color Study, proceed as follows:
- 1. Click the Color Studies toolbar button (or select Color Studies from Settings, an option on the Chart sub-menu). The Color Studies dialog box will appear.
- 2. All Color Studies that have been previously defined are listed in this dialog box. Select the study that you wish to revise and click the Edit button.
- 3. The first Color Studies data entry box, titled Select Price Plot or Indicator, will appear. Change any of the selections in this box and click Next to proceed to the next box. Continue through all four data entry boxes in this manner making whatever changes you require.
- 4. The final box, *Review and accept new settings*, displays a summary of the revised settings for the Color Study. If these are correct, click Finish to accept or click the Back button to make additional changes.

#### Deleting a Color Study

- $\Box$  To delete a Color Study, do as follows:
- 1. Click the Color Studies toolbar button (or select Color Studies from Settings, an option on the Chart sub-menu). The Color Studies dialog box will appear.
- 2. This box lists all color studies that have been previously defined. Select the study that you wish to remove and click the Delete button.

# Customizing charts using the Indicator Library

TradingExpert Pro provides a library of technical indicators to allow you to customize your charts. You can select any number of indicators for regular viewing on charts, in whatever order you prefer them to be listed on the Control Panel. You can also remove from the Control Panel any indicators you are not interested in viewing on the charts. In addition, using the Indicator Library, you can select those indicators that you want included on printed charts.

Selecting indicators for viewing on charts

 $\Box$  With a chart displayed on your screen, do the following:

- 1. Click Chart on the menu bar, then click Settings.
- 2. Choose Indicator Library on the Settings sub-menu.
- 3. Choose the Charting option. The Indicator Library-Charting dialog box appears.

The indicators listed in the *Selected Indicators* boxes are the indicators that appear in the Control Panel of the charts. Price plot indicators are listed in the top box and all separate indicators in the lower box. To remove indicators from the Control Panel of your charts, simply move indicators from the Selected Indicators boxes to the Available Indicators boxes. To make the indicators active again, reverse the process.

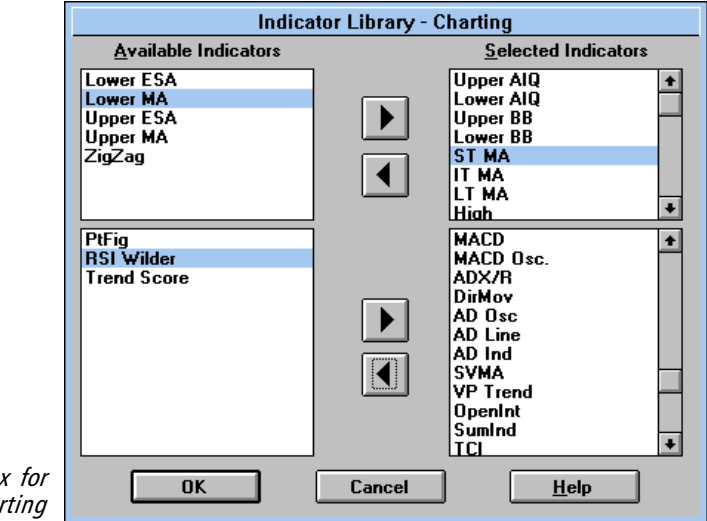

Dialog box for Indicator Library-Charting

#### **Note**

Explanations of each of the technical indicators that are available for charting and printing can be found in the Technical Indicators Reference Manual.

## $\Box$  To remove indicators from Control Panel:

- 1. Click the name of an indicator in the Selected Indicators box. Choose multiple indicators by holding down the Ctrl key.
- 2. Click the left arrow to place indicator(s) in the Available Indicators box.
- 3. When you have made all your selections, choose the OK button.
- $\Box$  To restore indicators to Control Panel:
- 1. Click on the name of an indicator in the Available Indicators box. Hold down the Ctrl key to choose multiple indicators.
- 2. Click the **right arrow** to place indicator(s) in the *Selected Indicators* box.
- 3. When you have made all your selections, choose the OK button.

#### $\Box$  To place indicators on the Control Panel in order of preference:

- 1. The indicator(s) you want to position must be in the Available boxes.
- 2. In the Selected box, click on an indicator to highlight it. (If there are no indicators in the Selected box, click in the box with your mouse and a highlighted bar will appear.)
- 3. Choose an indicator from the Available box by clicking it. Then click the right arrow. That indicator will be placed above the highlighted indicator (or bar).
- 4. Continue this process to arrange indicators in order of preference.

Selecting indicators for printing

 $\Box$  With a chart displayed on your screen, do the following:

- 1. Click Chart on the menu bar, then click Settings.
- 2. Choose Indicator Library on the Settings sub-menu.
- 3. Choose the **Printing** option. The *Indicator Library-Printing* dialog box appears. The indicators listed in the Available Indicators boxes can be selected for your printed charts (Price Plot indicators in top box, and separate indicators in lower box).

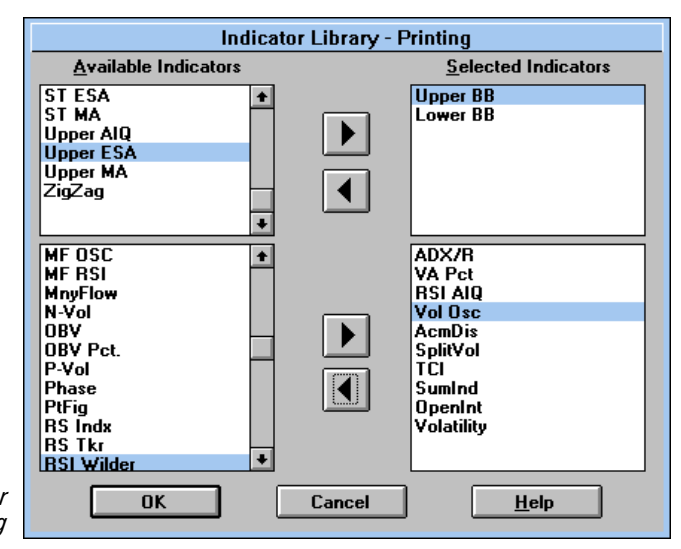

Dialog box for Indicator Library-Printing

 $\Box$  To select indicators for printing:

- 1. Click on the name of an indicator in the Available Indicators box. Choose multiple indicators by holding down the Ctrl key.
- 2. Click the **right arrow** to place indicator(s) in the *Selected Indicators* box for printing. Make your selections in the order in which you want the indicators printed.
- 3. When you have made all your selections, choose the OK button.

## $\Box$  To cancel indicators for printing:

- 1. Click on the name of an indicator in the Selected Indicators box. Choose multiple indicators by holding down the Ctrl key.
- 2. Click the **left arrow** to place indicator(s) in the *Available* box.
- 3. When you have made all your selections, choose the OK button.

# Changing indicator constants

TradingExpert Pro provides users with the ability to control the computation of each of the indicators that can be displayed. This is accomplished through the constants used in the computation of the indicators. Factors such as time periods and smoothing constants may be varied for most of the indicators.

The constants set by AIQ and delivered with the system (defaults) are those derived from extensive historical research and have been deemed to be the best for AIQ usage. Changing indicator constants is an optional feature.

 $\Box$  To change constants, follow these basic steps:

- 1. Access the dialog box for changing indicator constants in one of two ways when you are working within *Charts*:
	- Click Chart on the menu bar, click Settings, then select Indicator Constants.

 $-$ or $-$ 

 Double click the indicator name on the Control Panel of the chart.

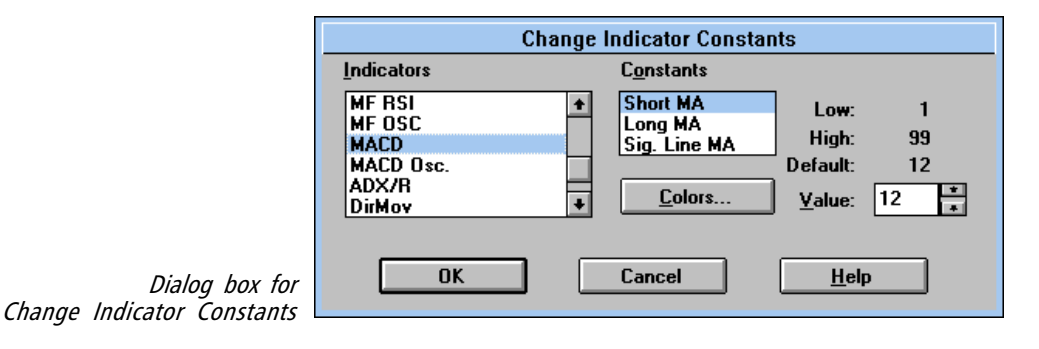

- 2. In the *Change Indicator Constants* dialog box, use the **up/down** arrows on the Indicators scroll box to select the indicator you want to change.
- 3. Constants that can be changed are displayed in the Constants text box. Also displayed are the default values for each indicator and permissible ranges for changing the values.
- 4. Use the **up/down** arrows in the *Value* text box to select new values.
- 5. When you have made your selection, choose OK.

#### **Note**

Changing the constants for the displayed indicators does not change the knowledge base or the rules. The fact that the user changes the constants does not affect the AIQ knowledge base or Expert Ratings at all—the revised indicators are simply for the user's personal analysis.

6. The values entered are stored and will become the new default constants for that indicator when you again call up a chart. AIQ assumes that the new constants are the ones that you prefer, and therefore they are saved for future analysis.

# $\Box$  Changing the colors of an individual indicator:

You will find a Colors command button in the Change Indicator Constants dialog box. Click the name of an indicator, then click the Colors command button. You then can change the colors of that one indicator.

You can print a chart of any ticker that is active in your Master Ticker List: security, group, sector, mutual fund, index, or market index. Printed charts are suitable for trend or price pattern analysis, and a helpful tool for analyzing market timing direction.

You can print a single chart or multiple charts that are displayed on your screen, or you can print all charts in a list.

When you print a chart, you can:

- Customize the chart by selecting indicators you want to print.
- Print either daily or weekly charts.
- Choose either portrait or landscape printing (landscape prints a longer time span).
- Set printing options, such as number of copies.
- View trendlines or text and arrows that you have drawn on Price Plots and indicators.
- View a price scale for the ticker and value scale for each indicator.

There are five basic steps for printing charts:

- 1. Check Print Setup to verify that correct printer is specified and to select style of printing and paper size. (Necessary only initially.)
- 2. Display a chart (or charts) of the ticker(s) you want to print.
- 3. Go to Print dialog box to select settings.
- 4. Choose Print to print the chart(s).
- 5. Optional Use Print Preview to display all pages of the chart as they will look when printed.

This step is necessary only during initial setup, or when you change your hardware or any of the print options.

- $\Box$  To check printer setup, do the following:
- 1. Click Chart on the menu bar, and choose Print Setup to display the dialog box.

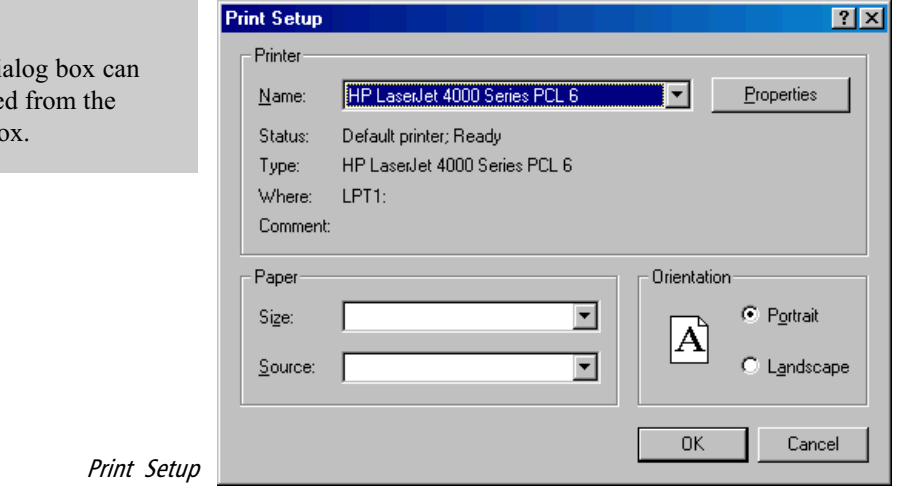

- 2. If the *Default* printer is not correct, click the **Specific** option button to select the correct name from the text box.
- 3. Choose Portrait (vertical) or Landscape (horizontal) orientation. Portrait mode displays 6 1/2 months of historical data on daily charts, and 31 months on weekly charts. Landscape mode displays 9 months of historical data on daily charts, and 43 months on weekly charts.
- 4. When you have selected all options, choose OK to save them.

**Tip** Print Setup di also be accesse **Print** dialog be

## **Tip**

With keyboard strokes, you can copy a chart and paste it into a document (such as a spreadsheet or word processing document). With a chart displayed, press the  $Ctrl + Insert keys to copy the$ chart to the Windows clipboard. To paste the chart into the document, use the appropriate command for that document.

## Step 2. Display the ticker chart(s) to print

To print charts, you must first display the charts on your screen. Display the charts in either daily or weekly data (by clicking the W/D button on the toolbar).

 If you have more than one chart displayed on your screen and want to print just one of them, make sure the one you want to print is active (Title Bar is highlighted).

You may print a chart with or without indicators. If you do not select indicators, only the ticker's Price Plot will be printed.

## Step 3. Go to Print dialog box to select settings.

In the Print dialog box you can specify the number of pages to print, the source of indicators, and the source of charts.

 $\Box$  To make selections in the Print dialog box, do as follows:

- 1. Click Chart on the menu bar, and choose Print.
- 2. The Print dialog box will appear.
- 3. Continue with the directions that follow.

#### Specify number of pages (indicators) to print

The number of pages that will be printed are displayed in the Pages text boxes. The number of pages depends on the number of indicators you have selected. You can change the numbers displayed and limit the pages that will be printed. The first page will contain the ticker's Price Plot plus three indicators. Subsequent pages will contain five indicators each.

- To print all indicators, click the All option button.
- To limit the pages (indicators) to be printed, click the Pages option button and change the numbers displayed in the text boxes.

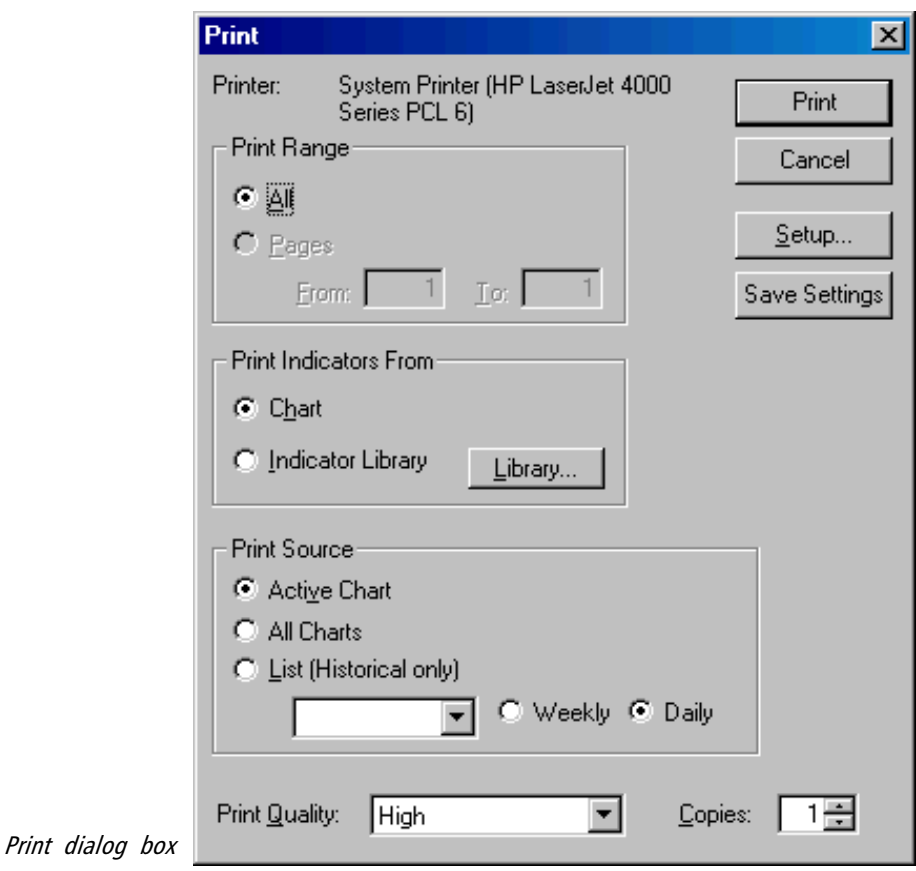

# Specify the source of indicators

Select one of the two options in the Print Indicators From section:

- Chart prints those indicators displayed on the chart (or charts) on your screen.
- Indicator Library prints those indicators selected in the Indicator Library-Printing function. When you choose this option, you can click the Library command button to go directly to the Indicator Library-Printing dialog box in order to change the indicators selected for printing. To change indicators in the Indicator Library-Printing dialog box, choose indicators listed in the Available Indicators boxes and move them to Selected Indicators boxes for printing.

Specify the source of charts

- Select one of the three options in the Print Source section:
- Active Chart prints the active chart displayed on your screen (to activate a chart, click on its title bar).
- All Charts prints all charts displayed on your screen.
- List prints all charts in a list. Choose the list to print by clicking the arrow next to the List text box to make your selection. You can also choose to print the charts in the list with Weekly or Daily data.

## Print Quality, Copies

Accept the defaults or make new entries in Print Quality and number of Copies.

## Save Settings

Save all settings by clicking the Save Settings command button.

# Step 4. Print the chart(s)

 $\Box$  To print charts, do the following:

- $\cdot$  Click the **Print** command button in the *Print* dialog box. -or-
- To quick print charts according to the settings that you have saved in the *Print* dialog box, simply click the **Quick Print** toolbar button.

## **Tip**

Click the right mouse button to display a pop-up menu that provides quick access to often used commands.

# Step 5. Preview a chart before printing (optional)

- $\Box$  To preview a chart before printing, do the following:
- 1. Select the chart to preview by highlighting its title bar.
- 2. Click Chart on the menu bar, and choose Print Preview. The chart with your selected indicators will be displayed.
- 3. To display one page or two pages at a time, toggle the One Page/ Two Page command button.
- 4. Choose Zoom in to magnify the chart. Choose Zoom out to restore the chart to its original size.
- 5. Choose the Print command to return to the *Print* dialog box.

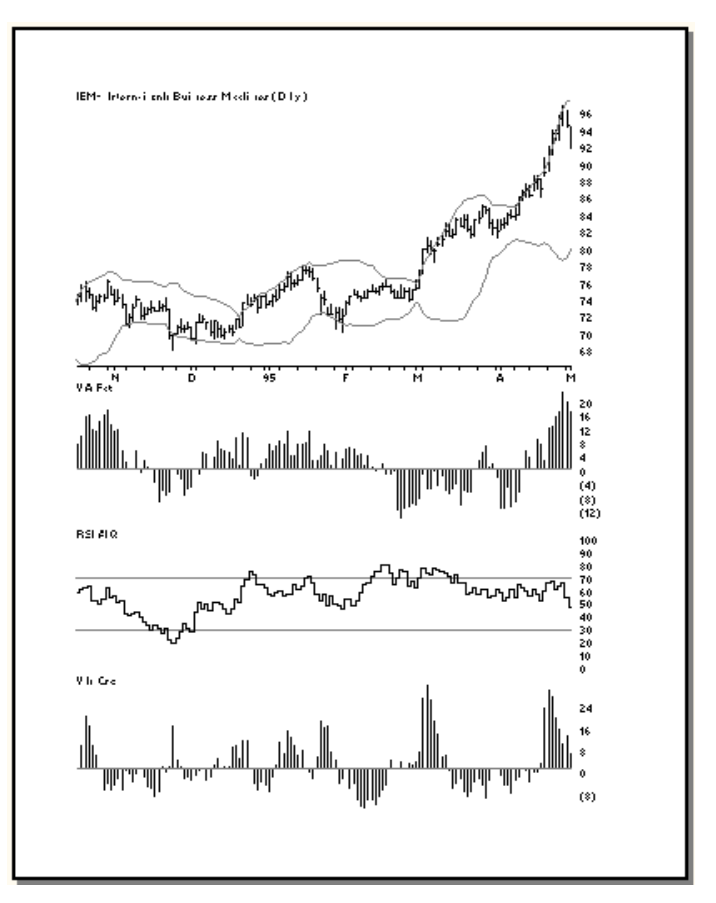

Print Preview of chart

# Quick Print toolbar button

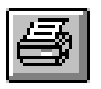

Quick Print toolbar button

The *Quick Print* toolbar button provides an easy way to print charts without opening the *Print* dialog box. To use *Quick Print*, first set options in the Print dialog box, then save the settings (using the Save Settings command button). Then, to print charts according to the settings that you have saved in the *Print* dialog box, simply click the Quick Print toolbar button.

For example, while working within charts you may want to quickly print charts of tickers that you have displayed on your screen.

 $\Box$  To Quick Print charts displayed on your screen, follow this procedure:

- 1. Click Chart on the menu bar, then choose the Print command.
- 2. Click on the following option buttons:
	- $\bullet$  Print Range All
	- Print Indicators From Chart
	- Print Source All Charts
- 3. Click the Save Settings command button.
- 4. Click the **Cancel** command button to leave the *Print* dialog box.
- 5. Once you have saved the settings, you can, whenever you are working within the *Charts* application, quickly print the charts displayed on your screen by simply clicking the Quick Print toolbar button.